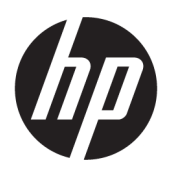

Kit double rouleau HP 126 pouces Guide de l'utilisateur

#### RESUME

Procédure d'utilisation de votre produit.

### À propos de cette édition

© Copyright 2013–2023 HP Development Company, L.P.

Édition 5, février 2023

#### Mentions légales

Les informations contenues dans le présent document sont soumises à modification sans notification.

Les seules garanties couvrant les produits et les services HP sont celles stipulées de façon explicite dans les déclarations de garantie accompagnant ces produits et services. Rien dans le présent document ne peut être considéré comme constituant une garantie supplémentaire. HP n'est en aucun cas responsable des éventuelles omissions ou erreurs d'ordre technique ou éditorial contenues dans le présent document.

# **Sommaire**

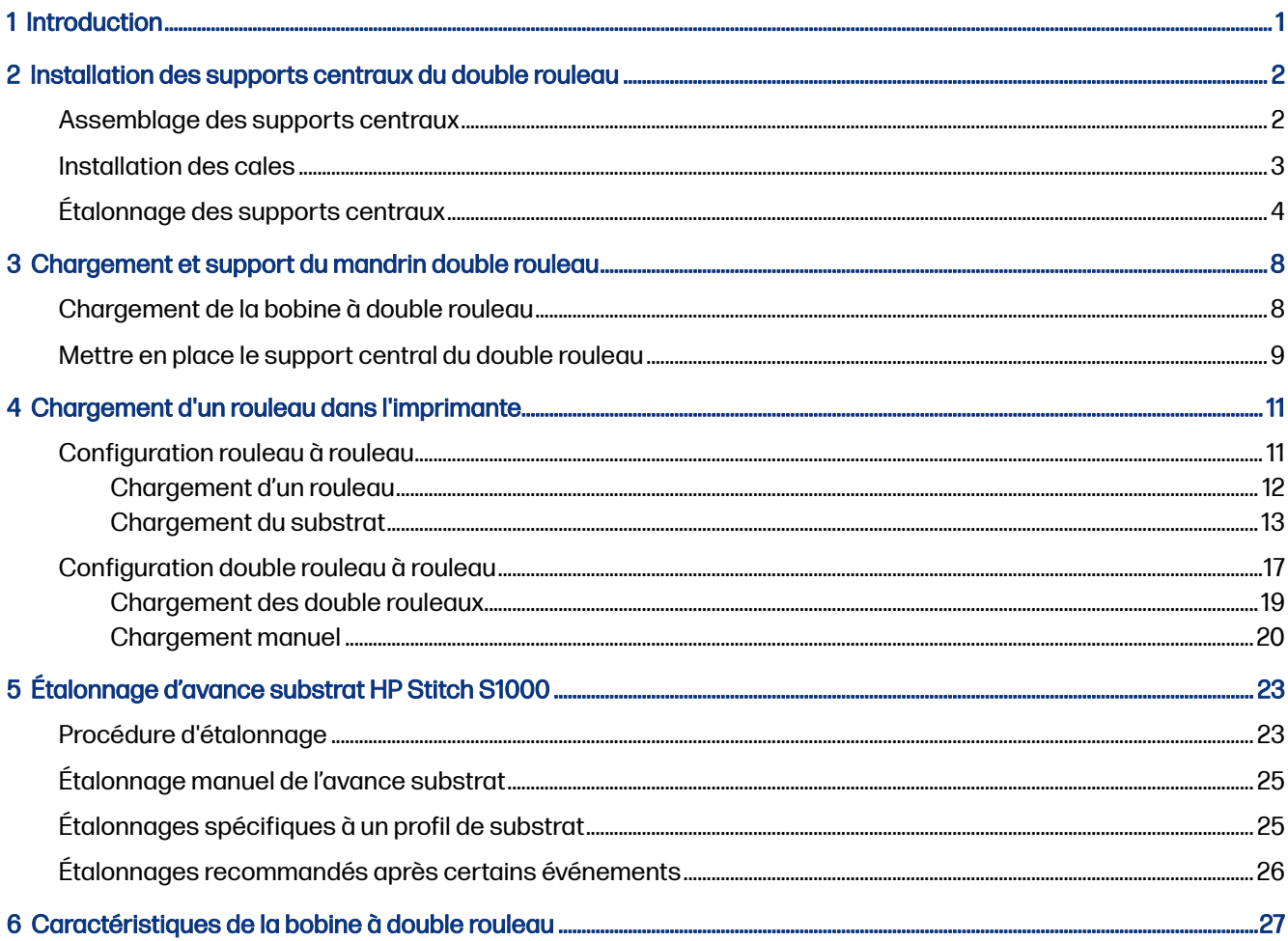

# <span id="page-3-0"></span>1 Introduction

Ce guide décrit l'installation et l'utilisation du kit double rouleau HP 126 pouces pour les imprimantes HP Latex 1500, HP Latex 2700, HP Latex 3000 et HP Stitch S1000. Pour plus d'informations sur l'utilisation de votre imprimante, reportez-vous au guide de l'utilisateur ou au guide de maintenance et de dépannage approprié.

Pour utiliser le kit double rouleau avec une imprimante HP Latex 3000 ou 3200, vous avez besoin des deux supports centraux du double rouleau fournis avec l'imprimante.

Pour utiliser le kit double rouleau avec une imprimante HP Latex 1500, HP Latex 2700 ou HP Stitch S1000, vous devez commander le kit double rouleau HP 126 pouces (4J0X0A), qui comprend les éléments suivants :

- Deux mandrins double rouleau 126 pouces
- Deux supports centraux
- Un kit de cale
- IMPORTANT : Les guides latéraux fournis avec les différentes imprimantes sont compatibles avec l'accessoire de kit double rouleau HP 126 pouces.
- IMPORTANT : Si votre imprimante est une HP Stitch S1000, seul le papier de transfert est pris en charge.
- $\frac{1}{20}$ : CONSEIL: Si vous possédez déjà l'accessoire double rouleau HP Latex 1500 (T0F91A), vous pouvez commander le kit de cales pour double rouleau (K4T88-67344) pour que ce dernier soit compatible avec l'imprimante HP Latex 2700.

#### <span id="page-4-0"></span>Installation des supports centraux du double rouleau 2

Les sections suivantes fournissent des informations sur cette rubrique.

### Assemblage des supports centraux

Les étapes suivantes décrivent la procédure complète sur cette rubrique.

La base du support marquée d'un « I » correspond à la bobine d'entrée du double rouleau à l'arrière de l'imprimante. La base du support marquée d'un « O » correspond à la bobine de sortie du double rouleau à l'avant de l'imprimante.

Pour les imprimantes HP Latex 1500, HP Stitch 1000 et HP Latex 3000, utilisez l'arbre de support le plus long avec la base du support marquée d'un « I » et l'arbre du support le plus court avec la base du support marquée d'un « o ».

Pour l'imprimante HP Latex 2700, utilisez l'arbre le plus court du support avec la base du support marquée d'un « I » et l'arbre le plus long du support avec la base du support marquée d'un « o ».

1. Pour monter le support central d'entrée (marqué d'un I), insérez l'arbre dans la base du support et faites-le pivoter.

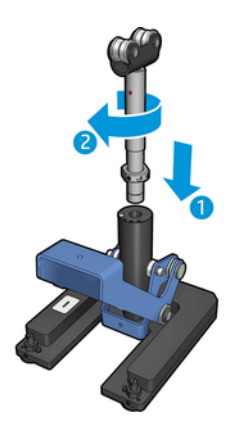

<span id="page-5-0"></span>2. Retirez la vis de la base du support. Afin de pouvoir l'utiliser ultérieurement, conservez la vis dans un endroit sûr.

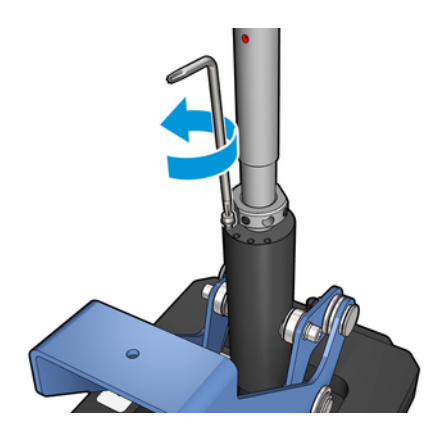

3. Desserrez les deux vis fixant le boulon sur l'arbre.

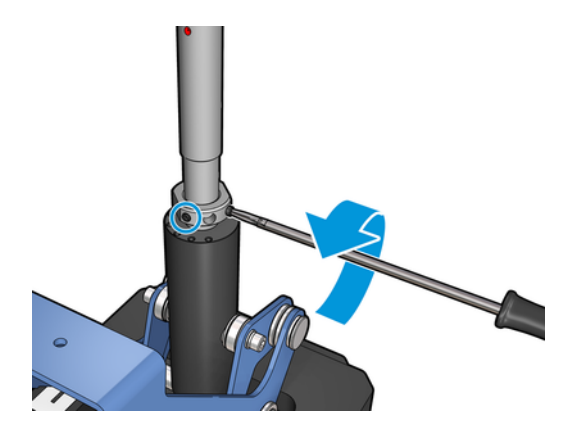

4. Répétez le processus pour le support de sortie (marqué d'un « o »).

#### Installation des cales

Vous devez ajouter des cales en bas du support central du double rouleau. Ces cales sont incluses dans le kit.

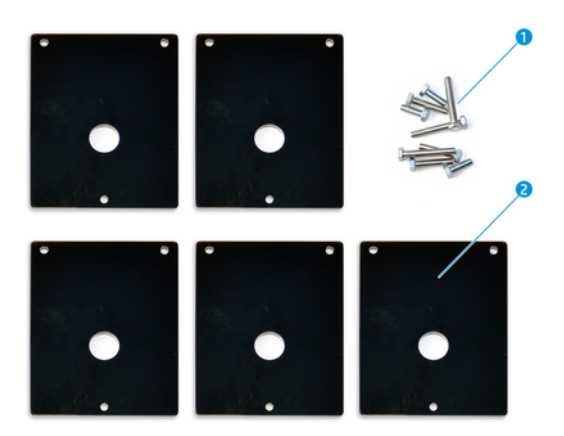

- 1. Trois vis M8x25, trois vis M8x35, trois vis M8x45 et trois vis M8x55
- 2. Assembler le support central du double rouleau

<span id="page-6-0"></span>Installez les cales comme suit :

- 1. Si le support central est installé dans l'imprimante, désinstallez-le.
- 2. Dévissez les trois vis à la base du support central pour retirer la base.
- 3. Ajoutez le bon nombre de cales comme indiqué ci-dessous.

#### HP Latex 1500 et HP Stitch S1000

- Support central d'entrée : 1 cale
- Support central de sortie : 2 cales

#### HP Latex 3000 et 3200

- Support central d'entrée : 2 cales
- Support central de sortie : 3 cales

#### HP Latex 2700

- Support central d'entrée : 1 cale
- Support central de sortie : 3 cales
- 4. Utilisez les vis fournies pour fixer les cales.
- 5. Réinstallez la base.
- 6. Réinstallez les supports centraux si vous avez l'intention de les utiliser.

#### Tableau 2-1 Résumé de la configuration par modèle d'imprimante

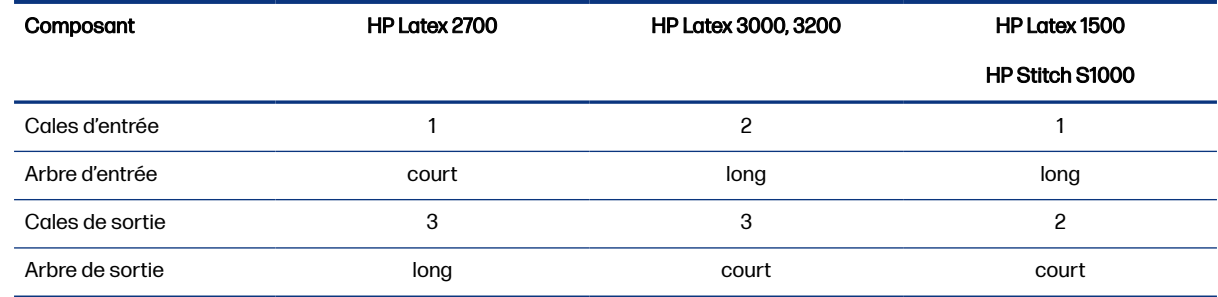

# Étalonnage des supports centraux

Les étapes suivantes décrivent la procédure complète sur cette rubrique.

- 1. Chargez une bobine à rouleau unique dans l'imprimante.
- to : CONSEIL : Utilisez une bobine à rouleau unique-pour étalonner avec précision la hauteur du support central du double rouleau. N'utilisez pas la bobine à double rouleau, car elle est plus lourde et est sujette à des problèmes de niveau sur sa longueur.

2. Placez le support central du double rouleau sous le centre de la bobine.

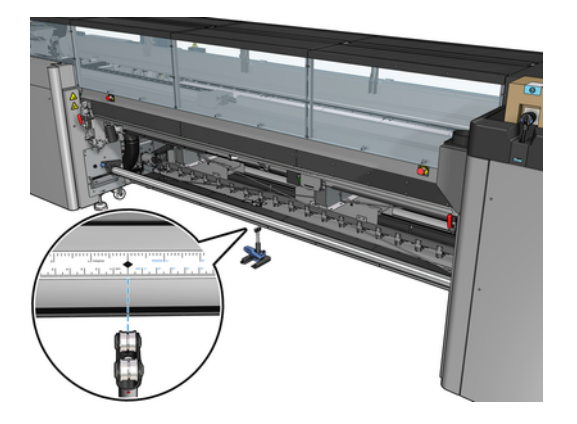

3. Abaissez le levier.

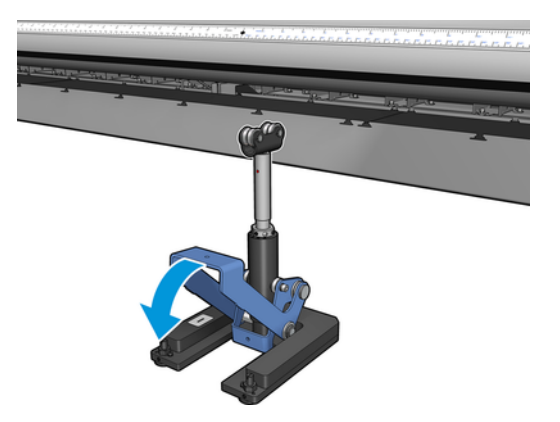

4. Ajuster la hauteur du support en le tournant dans le sens inverse des aiguilles d'une montre. Les roulements en haut du support central du double rouleau doivent toucher la bobine.

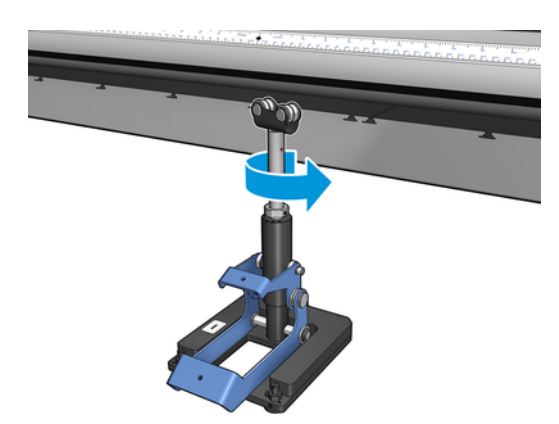

5. Faites tourner manuellement la bobine de 360 degrés. Assurez-vous que les roulements du support sont totalement en contact avec la face de la bobine, exception faite le long de la rainure de la règle et de la rainure pneumatique. Faites tourner les roulements du support. Si vous ne pouvez pas les faire tourner, descendez le support.

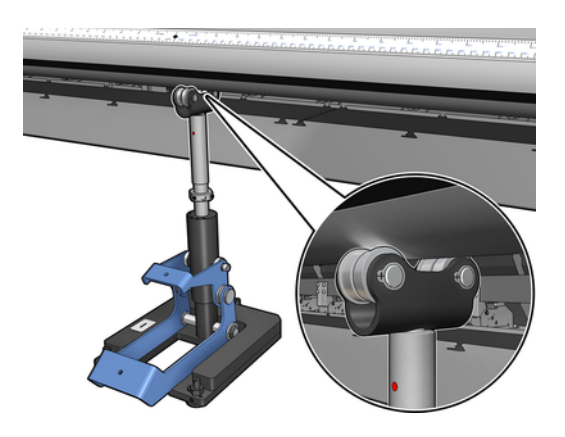

- REMARQUE: Si une rainure rouge est visible dans le filetage de l'arbre du support, c'est que ce dernier a atteint la limite maximum. Ne le faites pas tourner. Réglez la hauteur à l'aide d'une autre cale.
- 6. Abaissez le petit levier.

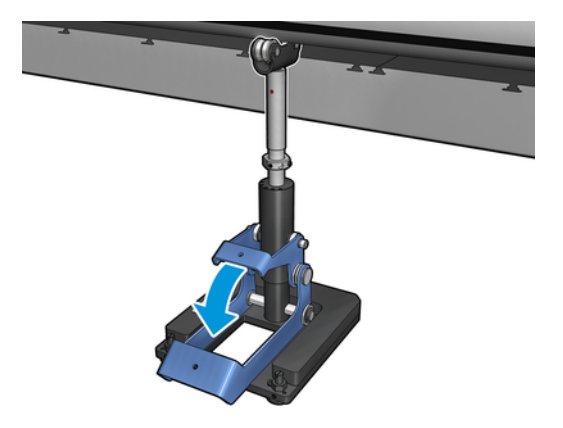

7. Relevez le boulon de base d'un tour supplémentaire en le faisant pivoter dans le sens inverse des aiguilles d'une montre. Aidez-vous des deux points rouges sur l'arbre central.

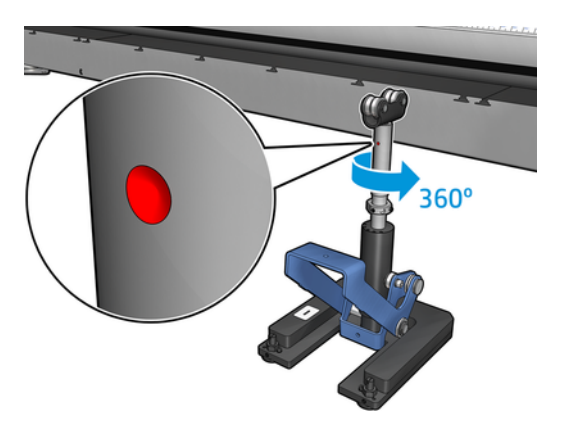

8. Serrez le boulon de base.

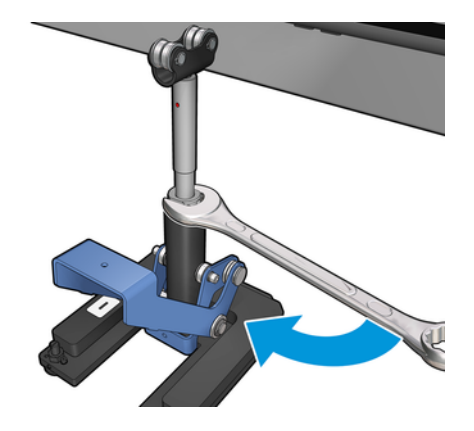

9. Une fois la position finale du support central du double rouleau trouvée, serrez les deux vis.

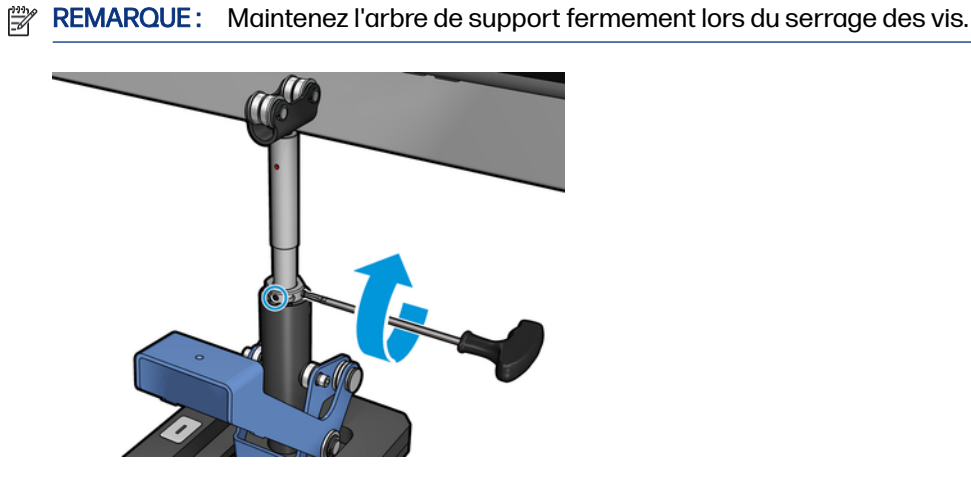

10. Insérez la vis dans la base du support.

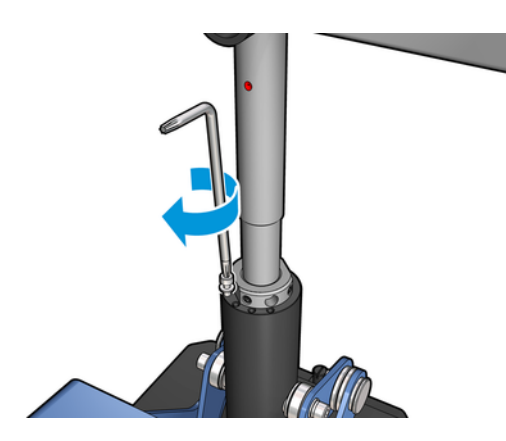

- 11. Retirez la bobine à rouleau unique.
- 12. Répétez le processus pour l'étalonnage de la bobine à double rouleau à l'avant.

#### <span id="page-10-0"></span>Chargement et support du mandrin double rouleau 3

Les sections suivantes fournissent des informations sur cette rubrique.

 $\cdot \dot{\varphi}$ : CONSEIL : Une double bobine peut être utilisée pour l'impression sur rouleau unique. Verrouillez le levier et gonflez les deux soupapes.

## Chargement de la bobine à double rouleau

Les étapes suivantes décrivent la procédure complète sur cette rubrique.

1. Mettez en place le premier rouleau sur la bobine arrière.

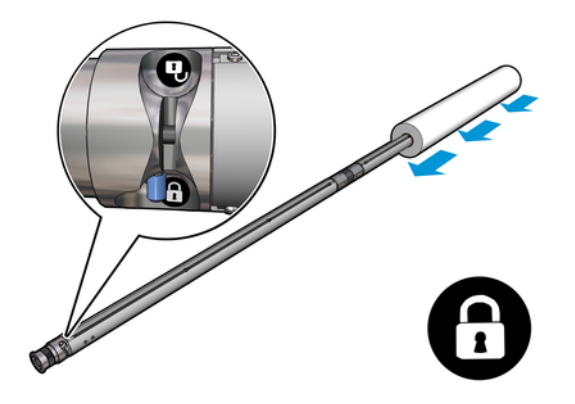

2. Insérez le deuxième rouleau sur la bobine arrière.

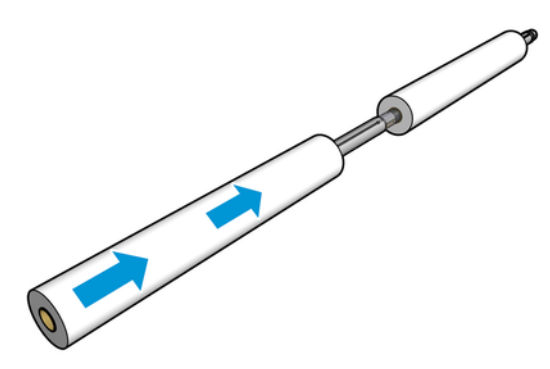

3. Centrez les deux rouleaux à l'aide des marques sur les deux faces du centre de la bobine. Les rouleaux d'entrée et de sortie doivent être positionnés à l'identique sur leurs parties respectives de la bobine.

- <span id="page-11-0"></span>4. Faites gonfler les soupapes aux deux extrémités en branchant le pistolet à air comprimé sur les connecteurs pneumatiques.
- $\frac{1}{2}$ : CONSEIL: Avant de gonfler, utilisez le pistolet pneumatique pour souffler de l'air autour de la zone de la soupape et supprimer toute saleté.
- $\triangle$  ATTENTION: Le pistolet pneumatique fourni avec l'imprimante est uniquement concu pour gonfler le mandrin. Lorsqu'il est recommandé de l'utiliser à des fins de nettoyage, assurez-vous de le faire conformément aux réglementations locales car des dispositions supplémentaires de sécurité peuvent s'appliquer.

### Mettre en place le support central du double rouleau

Les étapes suivantes décrivent la procédure complète sur cette rubrique.

- $\frac{1}{2}$ : CONSEIL: La bobine et deux rouleaux de substrat peuvent être très lourds. Il est recommandé d'utiliser un élévateur pour les positionner correctement.
	- 1. Placez la bobine du double rouleau sur l'imprimante, levier long vers le haut.
	- 2. Placez le support central du double rouleau sous le centre de la bobine à double rouleau.

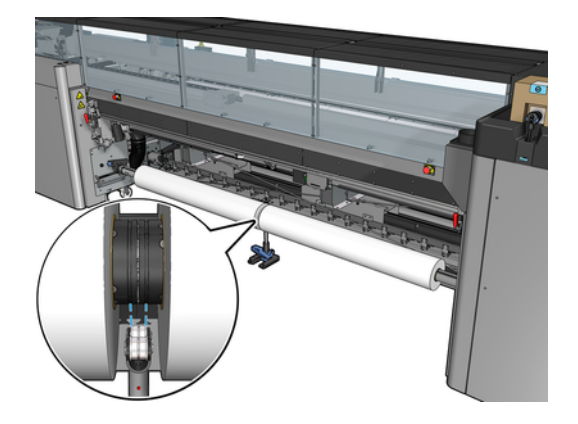

3. Abaissez le grand levier.

Pour enclencher le support, assurez-vous que la position des roulements du support correspond aux rainures du capot du différentiel et que les deux jeux de roulements sont environ à la même distance du milieu de la bobine afin de maximiser leur contact.

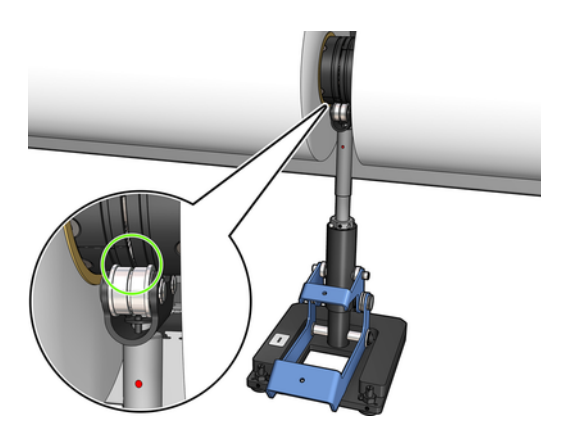

- 4. Répétez la procédure pour la bobine de sortie double rouleau.
- 5. Chargez les substrats dans l'imprimante.
- 6. Déverrouillez le mandrin double rouleau.
- 7. Une fois les substrats alignés, il est possible d'exécuter la détection des bords du substrat. Si ce processus automatique échoue, ou si vous utilisez une largeur de rouleau non conforme aux [Caractéristiques de la bobine à double rouleau](#page-29-0) à la page 27, entrez manuellement les valeurs du bord du substrat. Mesurez la position des bords du substrat sur la règle de la bobine du double rouleau. La règle de la bobine à double rouleau, graduée en pouces et en centimètre, présente des signes positifs (+) d'un côté et négatifs (-) de l'autre.

#### <span id="page-13-0"></span>Chargement d'un rouleau dans l'imprimante 4

L'objectif lors du chargement du substrat est d'obtenir une tension uniforme sur sa largeur et sa longueur pour minimiser le risque d'inclinaison, de froissement et d'emboîtement.

Le substrat peut passer dans l'imprimante de diverses façons :

- Configuration rouleau à rouleau
- Configuration double rouleau à rouleau

## Configuration rouleau à rouleau

Le rouleau de substrat est monté sur la bobine d'entrée (simple ou double) et sera rassemblé sur la bobine de sortie.

Regardez une vidéo ici :

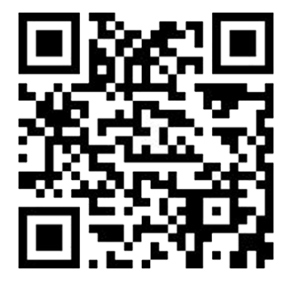

[http://www.hp.com/go/Latex3000/Roll\\_to\\_Roll\\_loading](http://www.hp.com/go/Latex3000/Roll_to_Roll_loading)

REMARQUE: Cette vidéo concerne les imprimantes HP Latex 1500, HP Latex 2700, HP Latex 3000 et HP Stitch S1000.

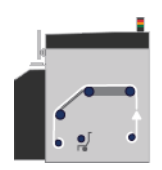

REMARQUE: Si votre imprimante est une HP Stitch S1000, vous devez ignorer le galet d'étalement d'entrée, comme illustré ci-dessous.

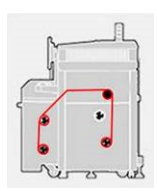

<span id="page-14-0"></span>Le substrat se déplace du mandrin d'entrée au-dessus du rouleau principal, de la platine et de l'aiguillage, et termine sa course sur le mandrin de sortie.

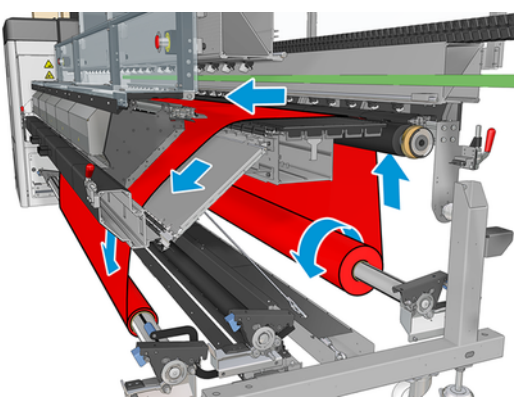

L'illustration ci-dessus montre un substrat chargé avec la face imprimée vers l'extérieur sur les rouleaux d'entrée et de sortie. Vous pouvez aussi charger le substrat, face imprimée vers l'intérieur, sur l'un des rouleaux ou sur les deux rouleaux, auquel cas la bobine tournera dans le sens contraire. L'imprimante vous demandera quelle est la direction de rembobinage si elle ne l'a pas détectée automatiquement.

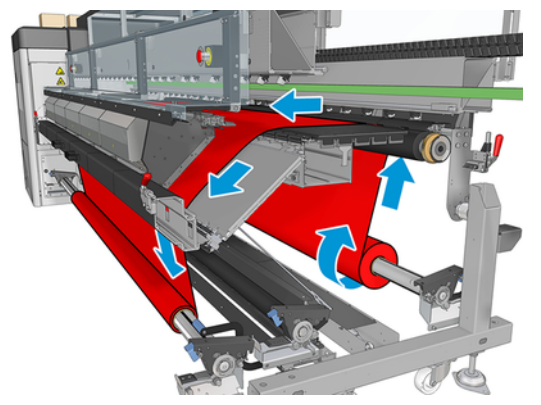

Chaque mandrin possède son propre moteur. Les moteurs maintiennent la tension sur le substrat. Afin de maintenir le substrat à plat, un vide est exercé au niveau de la platine. Le substrat est déplacé vers l'avant par le moteur du rouleau d'entraînement, sur lequel un mécanisme de pincement est exercé afin que le substrat cesse de glisser.

Avant de charger un rouleau dans l'imprimante, vous devez avoir un rouleau chargé sur un mandrin (le rouleau d'entrée) et un noyau vide chargé sur un autre mandrin (le rouleau de sortie).

- REMARQUE : Pour le rouleau de sortie, utilisez un seul noyau vide de la même longueur que le noyau d'entrée. Ne placez pas deux noyaux plus courts ou plus sur le même mandrin car cela pourrait causer des problèmes au niveau de l'avance substrat.
- ig: CONSEIL: Le mandrin et un rouleau de substrat peuvent être très lourds. Il est recommandé d'utiliser un élévateur ou un autre équipement pour les positionner correctement ; sinon, soulevez l'une des extrémités dans l'imprimante, puis l'autre.

#### Chargement d'un rouleau

Les étapes suivantes décrivent la procédure complète sur cette rubrique.

1. Accédez au serveur d'impression interne et sélectionnez **Substrat charger/décharger**, puis la configuration souhaitée.

- <span id="page-15-0"></span>2. Dans la liste des types de substrat de l'Internal Print Server, sélectionnez celui que vous avez chargé.
- 3. S'ils sont installés, retirez les supports de bord du substrat de la platine de l'imprimante afin qu'ils ne gênent pas lors du chargement du substrat.
- $\triangle$  ATTENTION: Le chargement du substrat sur les guides latéraux pourrait endommager sévèrement les têtes d'impression et le chariot.
- 4. Apportez le nouveau rouleau sur son mandrin à l'arrière de l'imprimante, avec l'extrémité dentée du mandrin sur la gauche.
- 5. Posez les extrémités du mandrin sur les plates-formes à l'arrière de l'imprimante ; les tampons en plastique sont fournis pour absorber les chocs.
- 6. De la même façon, chargez le mandrin avec le noyau vide à l'avant de l'imprimante. L'extrémité dentée du mandrin doit être à droite dans ce cas.

#### Chargement du substrat

Les étapes suivantes décrivent la procédure complète sur cette rubrique.

1. Utilisez l'Internal Print Server pour élever le chariot à sa position de chargement…

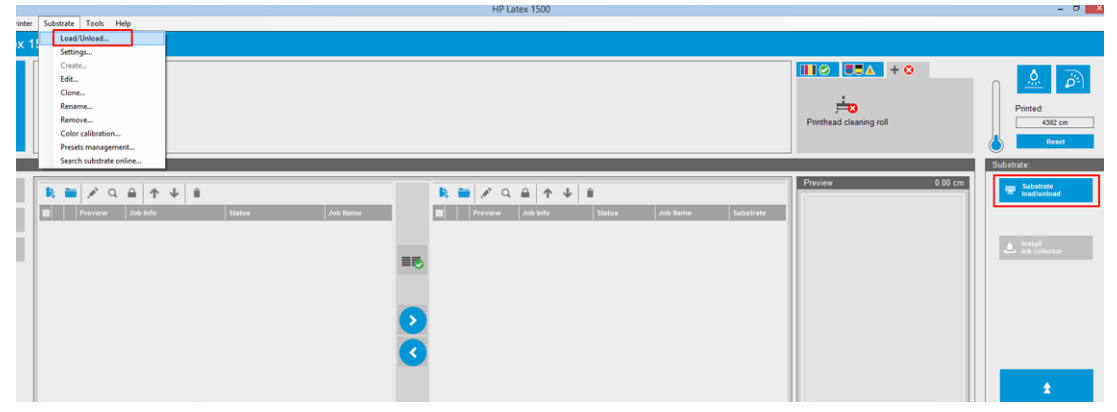

ou lancez la procédure de chargement en utilisant le bouton du substrat.

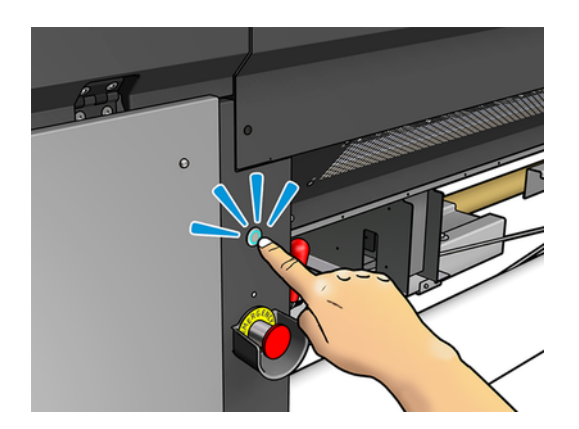

2. Ouvrez le capot.

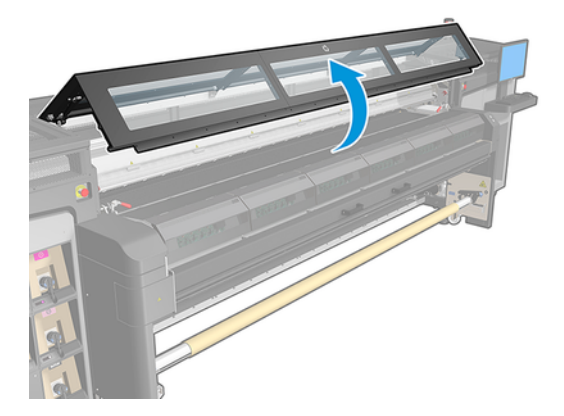

3. Ouvrez les loquets du module de traitement thermique.

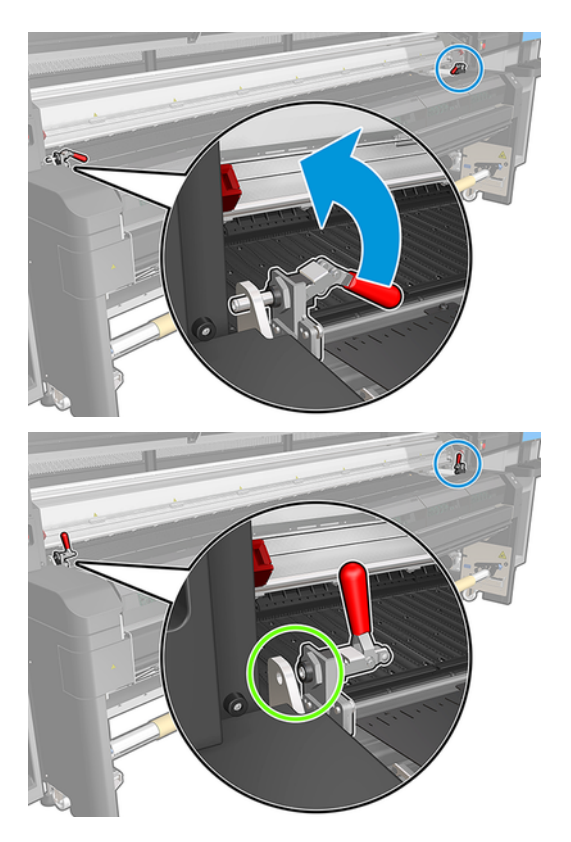

4. Ouvrez le module de traitement thermique.

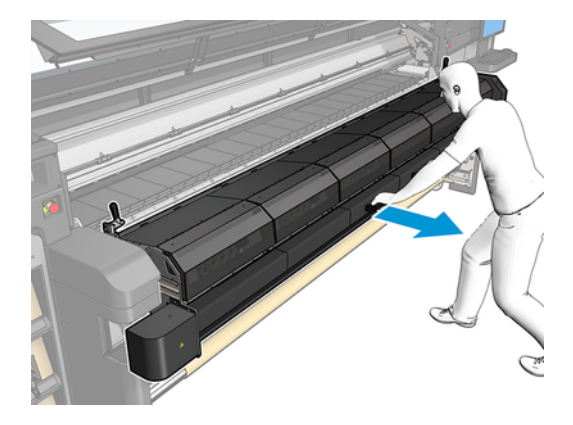

5. Ouvrez les loquets de la table de chargement.

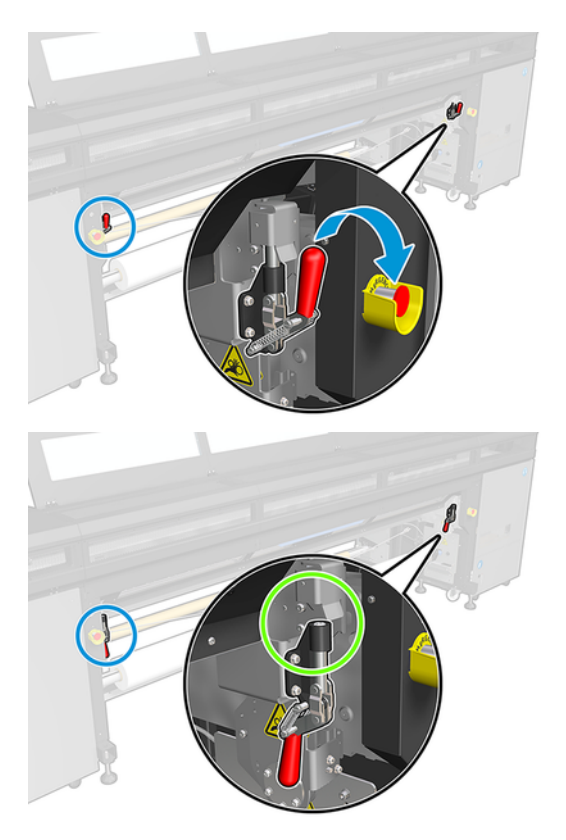

6. Ouvrez la table de chargement.

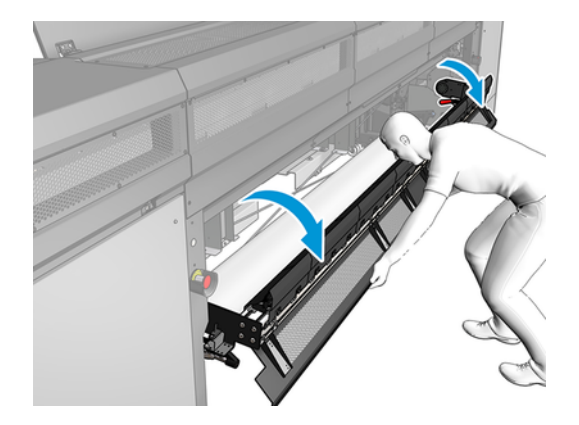

7. Déroulez une longueur du support.

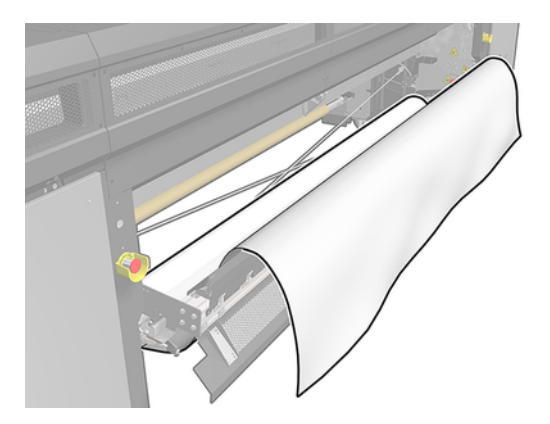

8. Placez-le dans la zone d'impression.

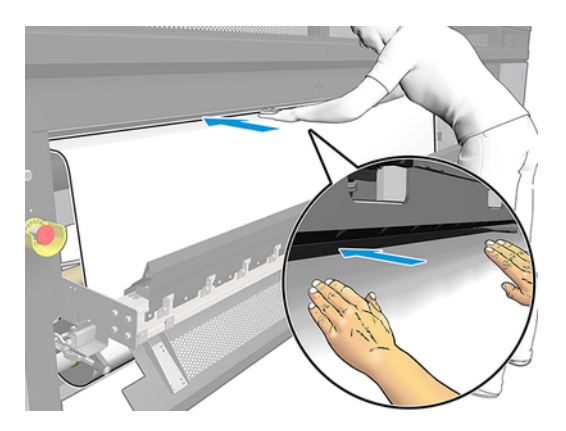

- 9. Poussez le substrat dans l'imprimante jusqu'à ce qu'il atteigne la bobine de sortie.
- 10. Si l'économiseur de substrat est requis, vous pouvez l'installer maintenant.
- 11. Alignez le substrat en vérifiant que le bord du substrat est dans la même position sur les mandrins d'entrée et de sortie. Ceci peut être effectué à l'aide des règles des mandrins ou en mesurant la distance entre le bord droit et la platine sur le côté.

<span id="page-19-0"></span>12. Lorsque la tension du substrat est répartie uniformément et que celui-ci est plat, fixez ce dernier au mandrin vide avec du ruban adhésif. Fixez-le tout d'abord au centre, puis sur les côtés gauche et droit, en vous assurant de ne pas tirer le substrat de manière excessive ou de le froisser.

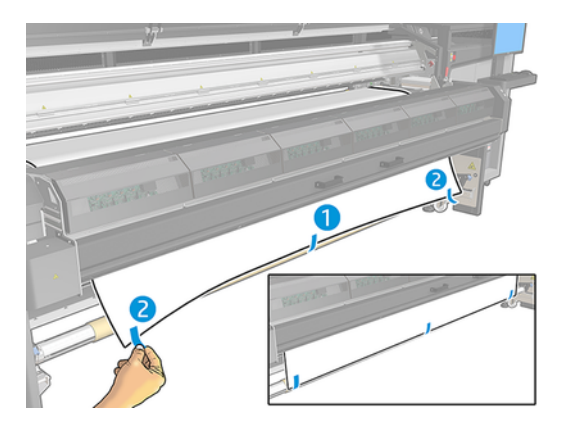

- 13. Fermez le capot et le module de traitement thermique.
- 14. Fermez la table de chargement.
- 15. Si vous utilisez les supports de bord, placez-les sur la platine avant de fermer le capot.
- 16. Utilisez l'Internal Print Server abaisser le chariot vers sa position d'impression.
- 17. Sur le serveur d'impression interne, appuyez sur le bouton **Terminer**. L'imprimante fait tourner les deux rouleaux pour vérifier leurs diamètres ; elle vérifie également la largeur du rouleau, le sens de l'enroulement, l'aspirateur et l'étalonnage d'avance substrat (cette opération prend environ une minute).
- REMARQUE: Certains substrats (tels que les substrats transparents) ne peuvent pas être mesurés par l'imprimante de cette manière. Dans pareilles situations, il vous sera demandé de renseigner vous-même les champs Bord gauche et Largeur dans l'Internal Print Server. Utilisez la règle sur le mandrin pour vérifier ces valeurs.
- 18. Une alerte relative au suivi de l'avance substrat peut apparaître à ce moment-là.

L'imprimante est maintenant prête à imprimer.

#### Configuration double rouleau à rouleau

Les deux rouleaux de substrat sont montés sur la bobine à double rouleau arrière et seront recueillis sur la bobine à double rouleau avant.

Regardez une vidéo ici :

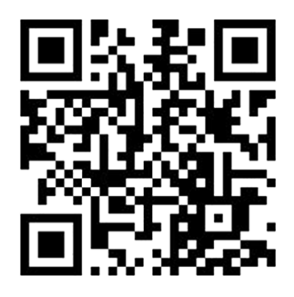

[http://www.hp.com/go/Latex3000/Dual\\_roll\\_loading](http://www.hp.com/go/Latex3000/Dual_roll_loading)

REMARQUE: Cette vidéo concerne les imprimantes HP Latex 1500, HP Latex 3000 et HP Stitch S1000.

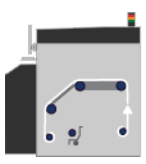

Le substrat se déplace du mandrin d'entrée au-dessus du rouleau principal, de la platine et de l'aiguillage, et termine sa course sur le mandrin de sortie.

REMARQUE: Lorsque vous utilisez des rouleaux en double, vous devez utiliser la configuration rouleau-à-rouleau car c'est la seule prise en charge.

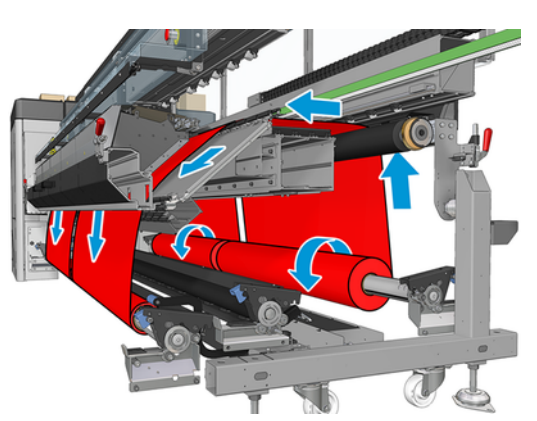

Vous pouvez charger le substrat face imprimée vers l'intérieur ou face imprimée vers l'extérieur, auquel cas la bobine tourne dans le sens contraire. L'imprimante vous demandera quelle est la direction de rembobinage si elle ne l'a pas détectée automatiquement.

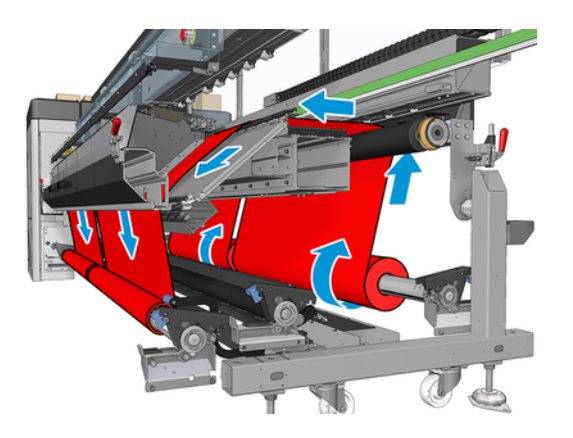

<span id="page-21-0"></span>Avant de pouvoir charger deux rouleaux dans l'imprimante, vous devez les charger sur la bobine à double rouleau arrière et charger deux noyaux vides sur la bobine à double rouleau avant.

Si les rouleaux sont de longueurs inégales, le rouleau le plus long doit être à droite lorsque l'on se trouve face à l'imprimante ; à gauche lorsque l'on se trouve à l'arrière. De cette façon, lorsque le rouleau le plus court est épuisé, vous pouvez continuer à imprimer sur l'autre rouleau.

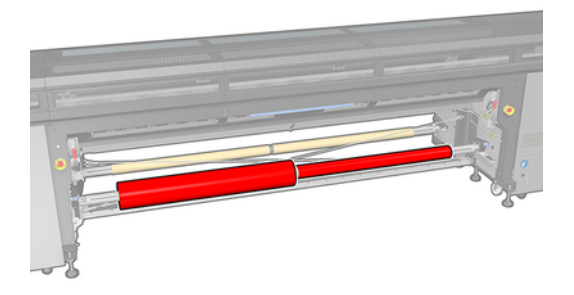

FREMARQUE: Lorsqu'un rouleau est épuisé, vous devez verrouiller le différentiel au milieu de la bobine, en utilisant le levier sur la gauche.

#### Chargement des double rouleaux

Les étapes suivantes décrivent la procédure complète sur cette rubrique.

- 1. Accédez au serveur d'impression interne et sélectionnez Substrat charger/décharger, puis la configuration souhaitée.
- 2. Dans la liste des types de substrat de l'Internal Print Server, sélectionnez celui que vous avez chargé.
- 3. S'ils sont installés, retirez les supports de bord du substrat de la platine de l'imprimante afin qu'ils ne gênent pas lors du chargement du substrat.
- $\triangle$  ATTENTION: Le chargement du substrat sur les guides latéraux pourrait endommager sévèrement les têtes d'impression et le chariot.
- 4. Sachez qu'il est possible de verrouiller les moyeux différentiels sur la bobine d'entrée et la bobine de sortie pendant le chargement.

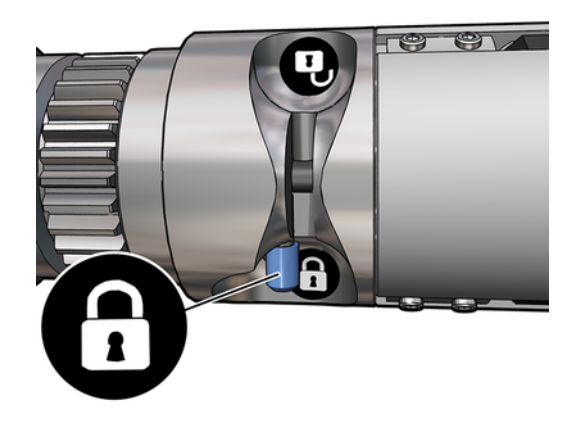

- <span id="page-22-0"></span>5. Posez les extrémités du mandrin sur les plates-formes à l'arrière de l'imprimante ; les tampons en plastique sont fournis pour absorber les chocs.
- 6. De la même façon, chargez la bobine avec les noyaux vides à l'avant de l'imprimante. L'extrémité dentée du mandrin doit être à droite dans ce cas.
- 7. Si vous avez l'intention d'utiliser les supports au centre du double rouleau, installez-les maintenant, pour les deux bobines d'entrée et de sortie, et mettez-les en position étalonnée pour vous assurer que le substrat sera par la suite entraîné vers la bobine de sortie et qu'il sera correctement enroulé.
- $\triangle$  ATTENTION: La position étalonnée devrait être réglée en suivant les instructions fournies avec l'accessoire. Une position incorrecte pourrait entraîner le blocage du chariot.

#### Chargement manuel

Les étapes suivantes décrivent la procédure complète sur cette rubrique.

- **EXARARQUE**: Il n'est pas recommandé d'utiliser le chargement assisté en configuration double rouleau.
	- 1. Utilisez le serveur d'impression interne pour élever le faisceau du chariot à sa position de chargement ou utilisez le bouton physique.
	- 2. Ouvrez la porte avant et le module de traitement thermique.
	- 3. Ouvrez la table de chargement.
	- 4. Déroulez une longueur de substrat du premier rouleau d'entrée et placez-la dans la zone d'impression.
	- 5. Poussez le substrat issu du premier rouleau dans l'imprimante jusqu'à ce qu'il atteigne la bobine de sortie.
	- 6. Déroulez une longueur de substrat à partir du second rouleau d'entrée et placez-la dans la zone d'impression.
	- 7. Poussez le substrat du second rouleau dans l'imprimante jusqu'à ce qu'il atteigne la bobine de sortie.
	- 8. Alignez le substrat en vérifiant que le bord du substrat est dans la même position sur les mandrins d'entrée et de sortie. Ceci peut être effectué à l'aide des règles des mandrins ou en mesurant la distance entre le bord droit et la platine sur le côté.
	- **REMARQUE :** Il est recommandé d'aligner les bords des deux rouleaux de sorte qu'ils suivent les lignes sur les deux côtés de la marque du centre de la bobine.

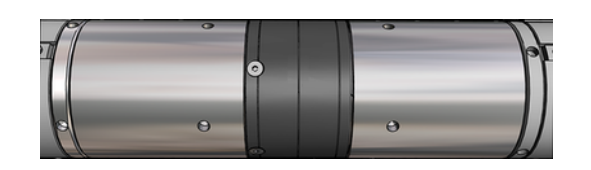

<sup>2</sup> REMARQUE: Le capteur d'avance substrat doit être recouvert par ce dernier (de 252 à 310 cm sur la règle).

- 9. Lorsque la tension du substrat est répartie uniformément (aucun pli ou bosse), fixez ce dernier au noyau vide avec du ruban adhésif. Fixez-le tout d'abord au centre, puis sur les côtés gauche et droit, en vous assurant de ne pas tirer le substrat de manière excessive ou de le froisser.
- 10. Si vous les utilisez, placez les quatre guides latéraux de substrat et attachez-les à l'avant.
- $\frac{1}{2}$ : CONSEIL: Lors de l'alignement des bords du rouleau avec les marques sur la bobine du double rouleau, le support de bord du centre (si nécessaire) est partagé par les deux rouleaux. Si vous placez les rouleaux différemment, et que vous utilisez des supports de bord, tenez compte de la distance requise pour ces derniers.

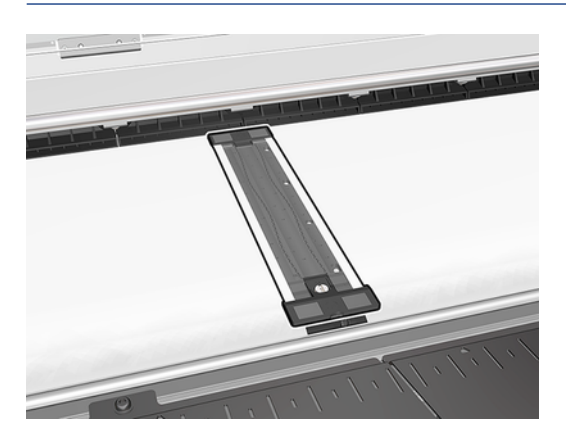

- 11. Fermez la porte avant et le module de traitement thermique.
- 12. Si vous les utilisez, fixez les guides latéraux de substrat.
- 13. Fermez la table de chargement.
- 14. Assurez-vous que les différentiels des bobines sont verrouillés.

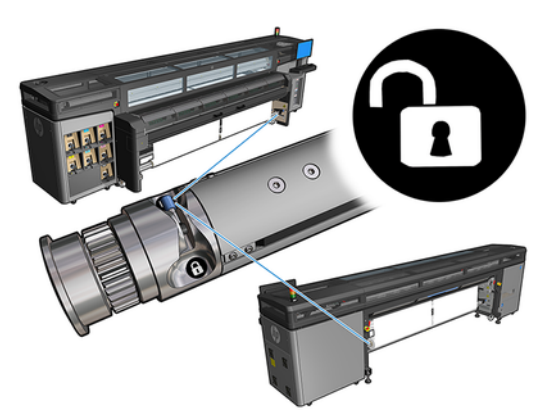

- 15. Utilisez l'Internal Print Server abaisser le chariot vers sa position d'impression.
- 16. Accédez à l'Internal Print Server et touchez le bouton Terminer. L'imprimante fait tourner les rouleaux pour vérifier leurs diamètres ; elle vérifie également la largeur du rouleau, le sens de l'enroulement, l'aspirateur et l'étalonnage d'avance du substrat (cette opération prend environ une minute).
- **REMARQUE:** Certains substrats (tels que les substrats transparents) ne peuvent pas être mesurés par l'imprimante de cette manière. Dans pareilles situations, il vous sera demandé de

renseigner vous-même les champs Bord gauche et Largeur dans l'Internal Print Server. Utilisez la règle sur le mandrin pour vérifier ces valeurs.

17. Une alerte relative au suivi de l'avance substrat peut apparaître à ce moment-là.

L'imprimante est maintenant prête à imprimer.

### <span id="page-25-0"></span>Étalonnage d'avance substrat HP Stitch S1000 5

Une avance précise du substrat est importante pour la qualité d'impression dans la mesure où elle influe directement sur le bon positionnement des points sur le substrat. Si l'avance substrat ne couvre pas la distance requise entre deux passages des têtes d'impression, des bandes claires ou foncées apparaissent sur l'impression, ce qui risque d'accentuer la granulation de l'image.

L'imprimante dispose d'un capteur d'avance substrat et est étalonnée pour garantir une progression correcte de tous les substrats apparaissant dans l'Internal Print Server. Lorsque le substrat est chargé, le capteur d'avance substrat vérifie le substrat et détermine s'il peut être ajusté automatiquement ou non. Si ce n'est pas le cas, le réglage automatique est désactivé.

L'imprimante est configurée en usine à l'aide d'un profil générique pour le capteur, étalonné pour les substrats génériques. Pour améliorer les performances d'avance substrat pour chaque substrat, HP recommande de régler l'avance substrat pour chaque profil spécifique. Si vous souhaitez régler plusieurs substrats, ceci doit être réalisé pour chaque profil.

L'étalonnage d'avance substrat vous aide à ajuster l'avance substrat avec plus de précision. Dans l'Internal Print Server, cliquez sur Substrat > Étalonnage de l'avance. L'imprimante imprime une répétition d'un motif spécial numéroté vous aidant à appliquer le bon réglage d'avance substrat.

- REMARQUE: Les têtes d'impression doivent être alignées correctement avant de procéder à l'étalonnage et le capteur d'avance substrat doit être propre. Dans le cas contraire, il peut être nécessaire de répéter l'étalonnage après le nettoyage du capteur et l'alignement des têtes d'impression.
- **IMPORTANT**: Pendant le chargement du substrat, l'imprimante détecte automatiquement si vous imprimez sur un ou deux rouleaux ; et vous pouvez utiliser le même profil de substrat dans les deux cas. HP recommande toutefois d'effectuer un étalonnage d'avance substrat chaque fois que vous passez d'un rouleau à un double rouleau ou d'un double à un seul.

### Procédure d'étalonnage

Les étapes suivantes décrivent la procédure complète sur cette rubrique.

Une avance précise du substrat est importante pour la qualité d'impression dans la mesure où elle influe directement sur le bon positionnement des points sur le substrat. Si l'avance substrat ne couvre pas la distance requise entre deux passages des têtes d'impression, des bandes claires ou foncées apparaissent sur l'impression, ce qui risque d'accentuer la granulation de l'image.

L'imprimante dispose d'un capteur d'avance substrat et est étalonnée pour garantir une progression correcte de tous les substrats apparaissant dans l'Internal Print Server. Lorsque le substrat est chargé, le capteur d'avance substrat vérifie le substrat et détermine s'il peut être ajusté automatiquement ou non. Si ce n'est pas le cas, le réglage automatique est désactivé.

L'imprimante est configurée en usine à l'aide d'un profil générique pour le capteur, étalonné pour les substrats génériques. Pour améliorer les performances d'avance substrat pour chaque substrat, HP recommande de régler l'avance substrat pour chaque profil spécifique. Si vous souhaitez régler plusieurs substrats, ceci doit être réalisé pour chaque profil.

L'étalonnage d'avance substrat vous aide à ajuster l'avance substrat avec plus de précision. Dans l'Internal Print Server, cliquez sur Substrat > Étalonnage de l'avance. L'imprimante imprime une répétition d'un motif spécial numéroté vous aidant à appliquer le bon réglage d'avance substrat.

- REMARQUE: Les têtes d'impression doivent être alignées correctement avant de procéder à l'étalonnage et le capteur d'avance substrat doit être propre. Dans le cas contraire, il peut être nécessaire de répéter l'étalonnage après le nettoyage du capteur et l'alignement des têtes d'impression.
- IMPORTANT : Pendant le chargement du substrat, l'imprimante détecte automatiquement si vous imprimez sur un ou deux rouleaux ; et vous pouvez utiliser le même profil de substrat dans les deux cas. HP recommande toutefois d'effectuer un étalonnage d'avance substrat chaque fois que vous passez d'un rouleau à un double rouleau ou d'un double à un seul.
- REMARQUE: L'étalonnage de l'avance substrat n'est pas disponible pour les substrats génériques. Si vous souhaitez étalonner ce type de substrat, vous devrez cloner le profil générique, puis étalonner le clone.
	- 1. Chargez le substrat que vous souhaitez étalonner.
	- 2. Dans l'Internal Print Server, cliquez sur Substrat > Étalonnage de l'avance.
	- 3. Cliquez sur Imprimer le tracé d'étalonnage. L'imprimante commence à imprimer.

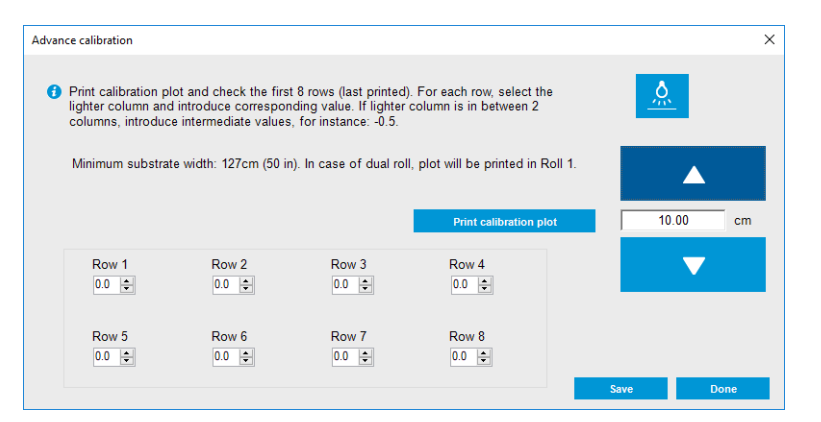

- 4. Entrez les huit dernières valeurs du tracé de diagnostic. Sélectionnez la colonne la plus claire et entrez la valeur correspondante. Suivez les instructions à l'écran.
- **EXARQUE:** Les valeurs de la ligne 1 à la ligne 4 correspondent au rouleau de gauche et les valeurs de la ligne 5 à la ligne 8 correspondent au rouleau de droite.
- $\frac{1}{2}$ : CONSEIL: Si le tracé indique deux valeurs possibles (deux colonnes continues), la valeur à utiliser est la moyenne des deux valeurs. Par exemple, si le tracé indique que la valeur peut être + 2,0 ou + 3,0, vous pouvez utiliser + 2,5.
- 5. Cliquez sur Enregistrer pour terminer l'étalonnage. Chaque fois que vous chargez le profil, l'imprimante applique ce résultat d'étalonnage.
- **EXARQUE :** L'étalonnage obtenu est uniquement utilisable avec le type de substrat chargé.
- $\mathbb{Z}$  IMPORTANT : La valeur d'étalonnage ne peut pas être utilisée sur une autre imprimante. Si vous souhaitez utiliser le même substrat sur plusieurs imprimantes (même sur le même modèle), vous devez passer par tout le processus sur chaque imprimante.

# <span id="page-27-0"></span>Étalonnage manuel de l'avance substrat

Les étapes suivantes décrivent la procédure complète sur cette rubrique.

Lors de l'impression, vous pouvez à tout moment afficher et modifier l'étalonnage de l'avance substrat actuellement chargé dans l'Internal Print Server en sélectionnant la tâche d'impression, puis le bouton Ajust. impress., ou en cliquant sur Imprimante > Ajustement de l'impression.

Autrement, vous pouvez également utiliser le bouton Réglage d'impression dans la fenêtre principale de l'Internal Print Server. Une boîte de dialogue s'ouvre avec une section sur l'étalonnage d'avance, dans laquelle il y a trois zones principales :

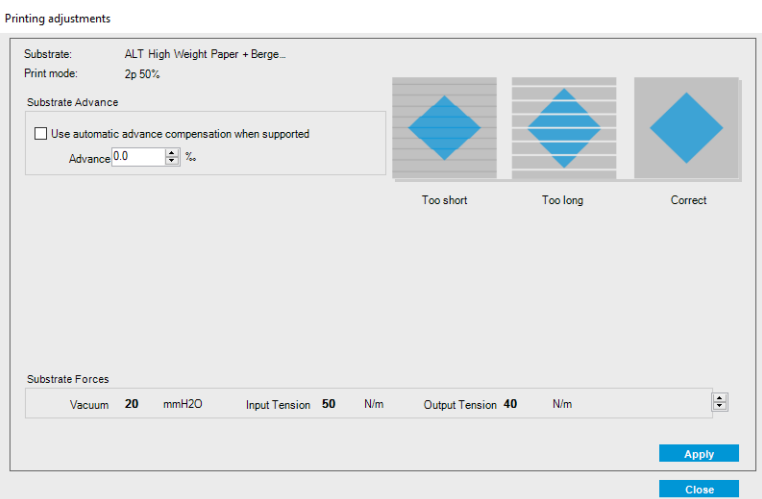

- 1. Cochez la case pour activer le capteur d'avance substrat. S'il est automatiquement désactivé lors du chargement, vous pouvez le réactiver. Cependant, si vous le désactivez vous-même, vous pouvez le réactiver.
- 2. Si le capteur d'avance substrat est désactivé, vous pouvez augmenter ou diminuer l'étalonnage d'avance substrat.
- 3. Trois images de défauts possibles en raison de problèmes de l'avance substrat, pour vous aider à décider si l'étalonnage d'avance substrat doit être augmenté ou diminué.

Pour appliquer et enregistrer les valeurs, cliquez sur le bouton Appliquer dans la boîte de dialogue avant de la fermer. Puis la valeur de l'étalonnage d'avance substrat est enregistrée pour ce substrat donné. Les autres substrats ne sont pas affectés.

Si vous utilisez un profil de substrat générique, il est recommandé de cloner le profil (Substrat > Cloner) et de s'en servir avant de régler l'étalonnage de l'avance substrat, car le réglage de l'impression n'est pas disponible pour les profils génériques.

### Étalonnages spécifiques à un profil de substrat

Cette rubrique décrit les concepts impliqués dans ce sujet.

<span id="page-28-0"></span>Certains étalonnages réalisés par l'imprimante sont spécifiques au substrat chargé au moment de l'étalonnage, et certains ne le sont pas. Les étalonnages spécifiques au substrat chargé doivent être réalisés à nouveau si le substrat est modifié. Ci-dessous figurent les étalonnages spécifiques au substrat chargé et ceux qui ne le sont pas :

- Alignement des têtes d'impression : Ceci s'applique à tous les profils et modes d'impression. En général, lors du passage d'un substrat à un autre, il est inutile de réaligner les têtes d'impression. Cependant, si l'espace entre les têtes d'impression et le papier a considérablement changé (épaisseur différente, par exemple), alors il est nécessaire de réaligner les têtes d'impression.
- Étalonnage de l'avance substrat: Ceci est spécifique à chaque profil de substrat.
- **Étalonnage de la couleur** : Ceci est spécifique à chaque profil de substrat.

# Étalonnages recommandés après certains événements

Cette rubrique comporte un ensemble complet d'informations de référence sur ce sujet.

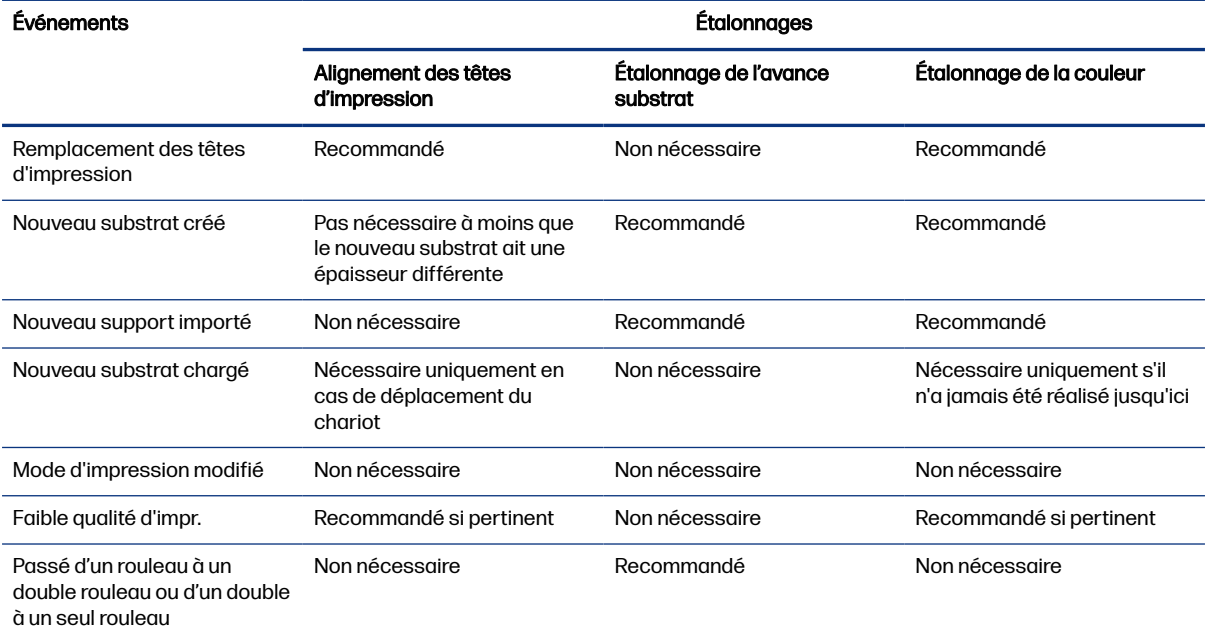

#### Tableau 5-1 Étalonnages recommandés

#### <span id="page-29-0"></span>Caractéristiques de la bobine à double rouleau 6

Cette rubrique comporte un ensemble complet d'informations de référence sur ce sujet.

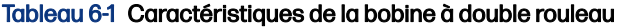

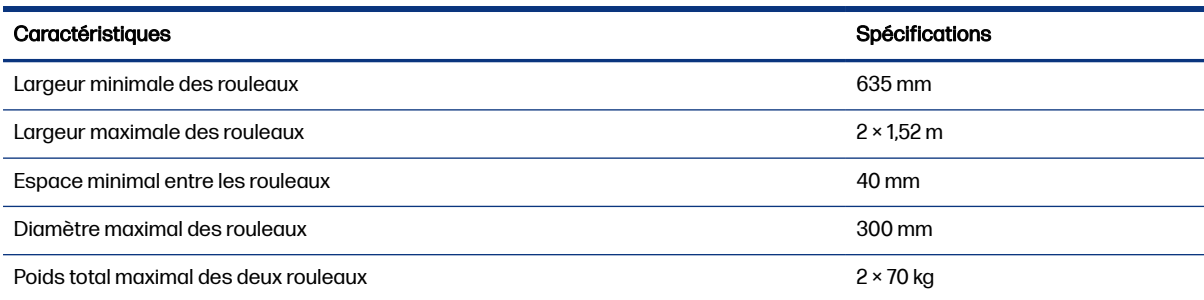